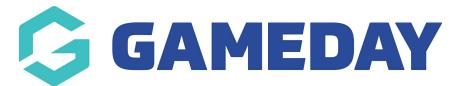

## Managing Orders (Sales)

Orders are created when a customer completes the checkout process, and they are visible by Admin and Shop Manager users only. Each order is given a unique Order ID.

An order also has a Status. Order statuses let you know how far along the order is, starting with Pending and ending with Completed. The following order statuses are used:

Pending payment - Order received, no payment initiated. Awaiting payment (unpaid).

**Failed** - Payment failed or was declined (unpaid). Note that this status may not show immediately and instead show as Pending until verified (e.g., PayPal).

**Processing** - Payment received (paid) and stock has been reduced; order is awaiting fulfillment. All product orders require processing, except those that only contain products which are both Virtual and Downloadable.

Completed - Order fulfilled and complete - requires no further action.

**On-Hold** - **Awaiting payment** - stock is reduced, but you need to confirm payment.

**Cancelled** - Cancelled by an admin or the customer - stock is increased, no further action required.

Refunded - Refunded by an admin - no further action required.

## **Viewing Orders**

When you start taking orders, the Orders management page begins to fill up. View these at: WooCommerce > Orders.

Each row displays useful details, such as order number and customer name, date of purchase, order status, shipping address, and purchase total.

| rders Add order                                      |            |                      |                 |                                                                                  |         |             |
|------------------------------------------------------|------------|----------------------|-----------------|----------------------------------------------------------------------------------|---------|-------------|
| (5)   Trash (1)   Pending payment (1)   Processing ( | 1)   On ho | ld (1)   Completed ( | 2)              |                                                                                  |         | Search orde |
| Bulk Actions                                         | ٥          | Search for a custor  | mer • Filter    |                                                                                  |         |             |
| Order                                                |            | Date                 | Status          | Ship to                                                                          | Total   | Actions     |
| #268 Cy Snowman                                      |            | 22 hours ago         | Completed       | Cy Snowman, 1000 Arctic Circle,<br>Minneapolis, MN 55111                         | \$9.00  |             |
| #176 Froggy Greenfield                               | •          | Jan 28, 2018         | Pending payment | Froggy Greenfield, 313 Lily Pad,<br>Pond, TN 37027<br>wie Free Shipping          | \$53.00 |             |
| #191 Sunny Aviator                                   | •          | Jan 27, 2018         | Completed       | Sunny Aviator, 1948 Blue Angels<br>Ave, Pensecola, FL 32503<br>via Free Shipping | \$55.00 |             |
| #229 Dan TheMan                                      | •          | Jan 20, 2018         | Processing      | Dan TheMan, 123 Rodeo Drive,<br>Beverly Hills, CA 90210<br>wie Local pickup      | \$0.00  | *           |
| #176 Lana Frosun                                     |            | Jan 10, 2018         | On hold         | Lana Frosun, 655 Windy City<br>Drive, Chicago, IL 60820<br>via Free Shipping     | \$15.00 |             |
| Order                                                |            | Date                 | Status          | Ship to                                                                          | Total   | Actions     |

Should you need more or less information on the Orders page, you can open Screen Options at the top right corner. A panel opens.

Select which Columns and how many Items you want displayed on each page, then Apply

| Columns                   |        |         |                             |         |                             |
|---------------------------|--------|---------|-----------------------------|---------|-----------------------------|
| ✓ Order ✓ Date ✓ S        | Status | Billing | <ul> <li>Ship to</li> </ul> | 🗸 Total | <ul> <li>Actions</li> </ul> |
| Pagination                |        |         |                             |         |                             |
| Number of items per page: | 20     |         |                             |         |                             |
| Apply                     |        |         |                             |         |                             |

Filter orders by Date (month/year) or Search for a (registered) Customer.

| Orders Add orde          | r          |          |                |      |                          |   |        |
|--------------------------|------------|----------|----------------|------|--------------------------|---|--------|
| All (5)   Trash (1)   Pe | nding payr | ment (1) | Processing (1) | On h | nold (1)   Completed (2) |   |        |
| Bulk Actions             | ¢          | Apply    | All dates      | \$   | Search for a customer    | Ŧ | Filter |

Arrange orders in ascending or descending order by Order number, Date or Total by clicking the heading.

| Order | Date Status | Ship to | Total |
|-------|-------------|---------|-------|
|       |             |         |       |

Click the order number and customer name to see the Single Order page, where you can also Edit order details, Update Status, and Add Notes.

| Order #268 details<br>Payment via other |                                                         |   |                               |           |        |        |        | Order actions<br>Choose an action                               | 0                  |
|-----------------------------------------|---------------------------------------------------------|---|-------------------------------|-----------|--------|--------|--------|-----------------------------------------------------------------|--------------------|
| General                                 | Billing                                                 | , | Shippin                       | g         |        |        | ,      | Move to trash                                                   | Update             |
| Date created:<br>2018-01-31 @ 21 : 11   | Cy Snowman<br>1000 Arctic Circle<br>Minnespolis, MN 551 | 1 | Cy Snov<br>1000 Ar<br>Minneag | ctic Cire |        |        |        | Order notes                                                     |                    |
| Status:<br>Completed                    | * Email address:<br>snowouv@cold.com                    |   |                               |           |        |        |        | Order details manually se<br>customer.                          | ent to             |
| Customer:<br>Guest                      | Phone:                                                  |   |                               |           |        |        |        | adided on January 31, 2018 at 21-17 by<br>onekoolkat Dekde note |                    |
| ltem                                    |                                                         |   | Cost                          | Qty       | Total  | State  |        | Order status changed fro<br>payment to Completed.               | m Pending          |
| D Woo Album #2                          |                                                         |   | \$8.41                        | × 1       | \$8.41 | \$0.59 |        | added on January 31, 2018 at<br>onekoolkut Delete note          | 1. <u>21:17</u> by |
|                                         |                                                         |   |                               |           | State: |        | \$0.59 | Add note 🛛                                                      |                    |

Order rows have a Preview 'eye'.

| #176 Froggy Greenfield | Jan 28, 2018 | Pending payment |
|------------------------|--------------|-----------------|
|                        |              |                 |

Clicking Preview opens a Modal, containing order number, order status, billing/shipping details, items ordered, payment method, and the option to change/edit order status.

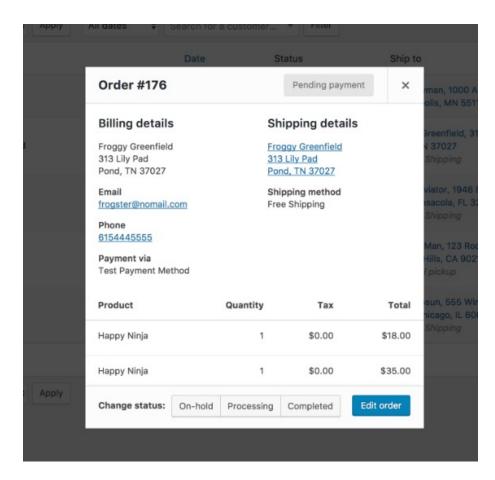

For more detailed information about Managing Orders, please see this "Managing Orders" guide by WooCommerce" - https://docs.woocommerce.com/document/managing-orders/#prettyPhoto

## **Related Articles**